# **BeeWare Documentation**

Release 0.1.dev157+g194f920

**Russell Keith-Magee** 

# **CONTENTS**

| 1 What is BeeWare? |      |                                             |
|--------------------|------|---------------------------------------------|
| 2                  | Lets |                                             |
|                    | 2.1  | Tutorial 0 - Let's get set up!              |
|                    | 2.2  | Tutorial 1 - Your first app                 |
|                    | 2.3  | Tutorial 2 - Making it interesting          |
|                    | 2.4  | Tutorial 3 - Packaging for distribution     |
|                    | 2.5  | Tutorial 4 - Updating your application      |
|                    | 2.6  | Tutorial 5 - Taking it Mobile               |
|                    | 2.7  | Tutorial 6 - Put it on the web!             |
|                    | 2.8  | Tutorial 7 - Get this (third)-party started |
|                    | 2.9  | Tutorial 8 - Making it Smooooth             |
|                    | 2.10 | Tutorial 9 - Testing times                  |
|                    |      | Tutorial 10 - Make this app your own        |

### Write Python. Run Anywhere.

Welcome to BeeWare! In this tutorial, we're going to build a graphical user interface using Python, and deploy it as a desktop application, as a mobile application, and as a single page web app. We'll also look at how you can use BeeWare tools to perform some of the common tasks that you'll need to do as an app developer, such as testing your app.

#### Translations are available

If you're not comfortable with English, translations of this tutorial are available in Deutsch, Espa $\tilde{n}$ ol, Français, Italiano, Portugu $\hat{e}$ s, (), and ().

CONTENTS 1

2 CONTENTS

**CHAPTER** 

ONE

### WHAT IS BEEWARE?

BeeWare is not a single product, or tool, or library - it's a collection of tools and libraries, each of which works together to help you write cross platform Python applications with a native GUI. It includes:

- Toga, a cross platform widget toolkit;
- Briefcase, a tool for packaging Python projects as distributable artefacts that can be shipped to end users;
- Libraries (such as Rubicon ObjC) for accessing platform-native libraries;
- Pre-compiled builds of Python that can be used on platforms where official Python installers aren't available.

In this tutorial, we'll be using all these tools, but as a user, you'll only need to interact with the first two (Toga and Briefcase). However, each of the tools can also be used individually - for example, you can use Briefcase to deploy an app without using Toga as a GUI toolkit.

The BeeWare suite is available on macOS, Windows, Linux (using GTK); on mobile platforms such as Android and iOS; and for the Web.

**CHAPTER** 

**TWO** 

### LETS GO!

Ready to try BeeWare for yourself? Let's build a cross platform application in Python!

# 2.1 Tutorial 0 - Let's get set up!

Before we build our first BeeWare app, we have to make sure we've got all the prerequisites for running BeeWare.

# 2.1.1 Install Python

The first thing we'll need is a working Python interpreter.

macOS

Linux

Windows

If you're on macOS, a recent version of Python is included with Xcode or the command line developer tools. To check if you already have it, run the following command:

```
$ python3 --version
```

If Python is installed, you'll see its version number. Otherwise, you'll be prompted to install the command line developer tools.

You should ensure that you are using Python 3.8 or newer. If it isn't, you'll need to upgrade your Python install. You can get the official installer from the Python website. You can use any stable version of Python from 3.8 onward. We'd advise avoiding alphas, betas, and release candidates unless you *really* know what you're doing.

If you're on Linux, you'll install Python using the system package manager (apt on Debian/Ubuntu/Mint, dnf on Fedora, or pacman on Arch).

You should ensure that the system Python is Python 3.8 or newer; if it isn't (e.g., Ubuntu 18.04 ships with Python 3.6), you'll need to upgrade your Linux distribution to something more recent.

Support for Raspberry Pi is limited at this time.

If you're on Windows, you can get the official installer from the Python website. You can use any stable version of Python from 3.8 onward. We'd advise avoiding alphas, betas, and release candidates unless you *really* know what you're doing.

#### **Alternative Python distributions**

There are lots of different ways of installing Python. You can install Python through homebrew. You can use pyenv to manage multiple Python installs on the same machine. Windows users can install Python from the Windows App Store. Users from a data science background might want to use Anaconda or Miniconda.

If you're on macOS or Windows, it doesn't matter *how* you've installed Python - it only matters that you can run python3 from your operating system's command prompt/terminal application, and get a working Python interpreter.

If you're on Linux, you should use the system Python provided by your operating system. You will be able to complete *most* of this tutorial using a non-system Python, but you won't be able to package your application for distribution to others.

# 2.1.2 Install dependencies

Next, install the additional dependencies needed for your operating system:

macOS

Linux

Windows

Building BeeWare apps on macOS requires:

Git, a version control system. This is included with Xcode or the command line developer tools, which you
installed above.

To support local development, you'll need to install some system packages. The list of packages required varies depending on your distribution:

#### Ubuntu / Debian

```
$ sudo apt update
$ sudo apt install git build-essential pkg-config python3-dev python3-venv

→libgirepository1.0-dev libcairo2-dev gir1.2-gtk-3.0 libcanberra-gtk3-module
```

#### **Fedora**

\$ sudo dnf install git gcc make pkg-config rpm-build python3-devel gobject-introspection-devel cairo-gobject-devel gtk3 libcanberra-gtk3

#### Arch / Manjaro

```
$ sudo pacman -Syu git base-devel pkgconf python3 gobject-introspection cairo gtk3∟ 

→libcanberra
```

# **OpenSUSE Tumbleweed**

Building BeeWare apps on Windows requires:

• Git, a version control system. You can download Git from from git-scm.org.

After installing these tools, you should ensure you restart any terminal sessions. Windows will only expose newly installed tools terminals started *after* the install has completed.

# 2.1.3 Set up a virtual environment

We're now going to create a virtual environment - a "sandbox" that we can use to isolate our work on this tutorial from our main Python installation. If we install packages into the virtual environment, our main Python installation (and any other Python projects on our computer) won't be affected. If we make a complete mess of our virtual environment, we'll be able to simply delete it and start again, without affecting any other Python project on our computer, and without the need to re-install Python.

macOS

Linux

Windows

```
$ mkdir beeware-tutorial
$ cd beeware-tutorial
$ python3 -m venv beeware-venv
$ source beeware-venv/bin/activate
```

```
$ mkdir beeware-tutorial
$ cd beeware-tutorial
$ python3 -m venv beeware-venv
$ source beeware-venv/bin/activate
```

```
C:\...>md beeware-tutorial
C:\...>cd beeware-tutorial
C:\...>py -m venv beeware-venv
C:\...>beeware-venv\Scripts\activate
```

### **Errors running PowerShell Scripts**

If you're using PowerShell, and you receive the error:

```
File C:\...\beeware-tutorial\beeware-venv\Scripts\activate.ps1 cannot be loaded because_
→running scripts is disabled on this system.
```

Your Windows account doesn't have permissions to run scripts. To fix this:

- 1. Run Windows PowerShell as Administrator.
- 2. Run set-executionpolicy RemoteSigned
- 3. Select Y to change the execution policy.

Once you've done this you can rerun beeware-venv\Scripts\activate.ps1 in your original PowerShell session (or a new session in the same directory).

If this worked, your prompt should now be changed - it should have a (beeware-venv) prefix. This lets you know that you're currently in your BeeWare virtual environment. Whenever you're working on this tutorial, you should make sure your virtual environment is activated. If it isn't, re-run the last command (the activate command) to re-activate your environment.

#### Alternative virtual environments

If you're using Anaconda or miniconda, you may be more familiar with using conda environments. You might also have heard of virtualenv, a predecessor to Python's built in venv module. As with Python installs - if you're on

macOS or Windows, it doesn't matter *how* you create your virtual environment, as long as you have one. If you're on Linux, you should stick to venv and the system Python.

# 2.1.4 Next steps

We've now set up our environment. We're ready to create our first BeeWare application.

# 2.2 Tutorial 1 - Your first app

We're ready to create our first application.

#### 2.2.1 Install the BeeWare tools

First, we need to install **Briefcase**. Briefcase is a BeeWare tool that can be used to package your application for distribution to end users - but it can also be used to bootstrap a new project. Make sure you're in the beeware-tutorial directory you created in *Tutorial 0*, with the beeware-venv virtual environment activated, and run:

macOS

Linux

Windows

```
(beeware-venv) $ python -m pip install briefcase
```

```
(beeware-venv) $ python -m pip install briefcase
```

### Possible errors during installation

If you see errors during installation, it's almost certainly because some of the system requirements haven't been installed. Make sure you have *installed all the platform pre-requisites*.

```
(beeware-venv) C:\...>python -m pip install briefcase
```

### Possible errors during installation

It is important that you use python -m pip, rather than a bare pip. Briefcase needs to ensure that it has an up-to-date version of pip and setuptools, and a bare invocation of pip can't self-update. If you want to know more, Brett Cannon has a detailed blog post about the issue.

One of the BeeWare tools is **Briefcase**. Briefcase can be used to package your application for distribution to end users - but it can also be used to bootstrap a new project.

# 2.2.2 Bootstrap a new project

Let's start our first BeeWare project! We're going to use the Briefcase new command to create an application called **Hello World**. Run the following from your command prompt:

macOS

Linux

Windows

```
(beeware-venv) $ briefcase new

(beeware-venv) $ briefcase new

(beeware-venv) C:\...>briefcase new
```

Briefcase will ask us for some details of our new application. For the purposes of this tutorial, use the following:

- Formal Name Accept the default value: Hello World.
- **App Name** Accept the default value: helloworld.
- **Bundle** If you own your own domain, enter that domain in reversed order. (For example, if you own the domain "cupcakes.com", enter com.cupcakes as the bundle). If you don't own your own domain, accept the default bundle (com.example).
- Project Name Accept the default value: Hello World.
- Description Accept the default value (or, if you want to be really creative, come up with your own description!)
- Author Enter your own name here.
- Author's email Enter your own email address. This will be used in the configuration file, in help text, and anywhere that an email is required when submitting the app to an app store.
- URL The URL of the landing page for your application. Again, if you own your own domain, enter a URL at that domain (including the https://). Otherwise, just accept the default URL (https://example.com/helloworld). This URL doesn't need to actually exist (for now); it will only be used if you publish your application to an app store.
- License Accept the default license (BSD). This won't affect anything about the operation of the tutorial, though so if you have particularly strong feelings about license choice, feel free to choose another license.
- GUI framework Accept the default option, Toga (BeeWare's own GUI toolkit).

Briefcase will then generate a project skeleton for you to use. If you've followed this tutorial so far, and accepted the defaults as described, your file system should look something like:

```
beeware-tutorial/

beeware-venv/

helloworld/

CHANGELOG

LICENSE

pyproject.toml

README.rst

src/
helloworld/

papp.py
```

(continues on next page)

This skeleton is actually a fully functioning application without adding anything else. The src folder contains all the code for the application, the tests folder contains an initial test suite, and the pyproject.toml file describes how to package the application for distribution. If you open pyproject.toml in an editor, you'll see the configuration details you just provided to Briefcase.

Now that we have a stub application, we can use Briefcase to run the application.

# 2.2.3 Run the app in developer mode

Move into the helloworld project directory and tell briefcase to start the project in Developer (or dev) mode:

macOS

Linux

Windows

```
(beeware-venv) C:\...>cd helloworld
(beeware-venv) C:\...>briefcase dev

[hello-world] Installing requirements...
...
[helloworld] Starting in dev mode...
```

This should open a GUI window:

macOS

Linux

Windows

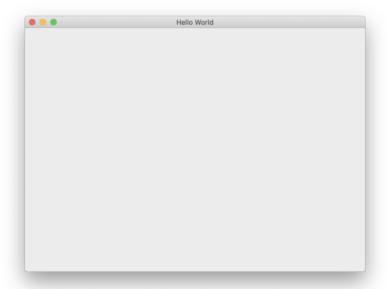

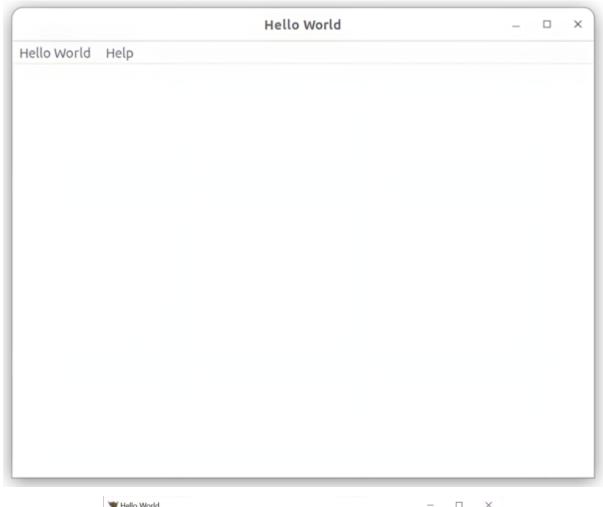

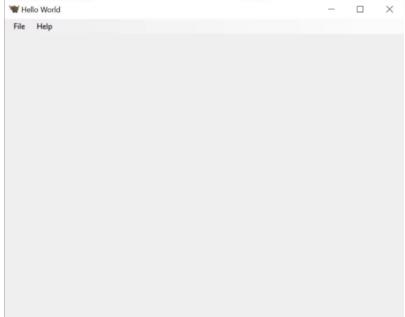

Press the close button (or select Quit from the application's menu), and you're done! Congratulations - you've just written a standalone, native application in Python!

# 2.2.4 Next steps

We now have a working application, running in developer mode. Now we can add some logic of our own to make our application do something a little more interesting. In *Tutorial 2*, we'll put a more useful user interface onto our application.

# 2.3 Tutorial 2 - Making it interesting

In *Tutorial 1*, we generated a stub project that was able to run, but we didn't write any code ourselves. Let's take a look at what was generated for us.

# 2.3.1 What was generated

In the src/helloworld directory, you should see 3 files: \_\_init\_\_.py, \_\_main\_\_.py and app.py.

\_\_init\_\_.py marks the helloworld directory as an importable Python module. It is an empty file; the very fact it exists tells the Python interpreter that the helloworld directory defines a module.

\_\_main\_\_.py marks the helloworld module as a special kind of module - an executable module. If you try to run the helloworld module using python -m helloworld, the \_\_main\_\_.py file is where Python will start executing. The contents of \_\_main\_\_.py is relatively simple:

```
from helloworld.app import main

if __name__ == "__main__":
    main().main_loop()
```

That is - it imports the main method from the helloworld app; and if it's being executed as an entry point, calls the main() method, and starts the application's main loop. The main loop is the way a GUI application listens for user input (like mouse clicks and keyboard presses).

The more interesting file is app.py - this contains the logic that creates our application window:

```
import toga
from toga.style import Pack
from toga.style.pack import COLUMN, ROW

class HelloWorld(toga.App):
    def startup(self):
        main_box = toga.Box()

        self.main_window = toga.MainWindow(title=self.formal_name)
        self.main_window.content = main_box
        self.main_window.show()

def main():
    return HelloWorld()
```

Let's go through this line by line:

```
import toga
from toga.style import Pack
from toga.style.pack import COLUMN, ROW
```

First, we import the toga widget toolkit, as well as some style-related utility classes and constants. Our code doesn't use these yet - but we'll make use of them shortly.

Then, we define a class:

```
class HelloWorld(toga.App):
```

Each Toga application has a single toga. App instance, representing the running entity that is the application. The app may end up managing multiple windows; but for simple applications, there will be a single main window.

Next, we define a startup() method:

```
def startup(self):
    main_box = toga.Box()
```

The first thing the startup method does is to define a main box. Toga's layout scheme behaves similar to HTML. You build an application by constructing a collection of boxes, each of which contains other boxes, or actual widgets. You then apply styles to these boxes to define how they will consume the available window space.

In this application, we define a single box, but we don't put anything into it.

Next, we define a window into which we can put this empty box:

```
self.main_window = toga.MainWindow(title=self.formal_name)
```

This creates an instance of a toga.MainWindow, which will have a title matching the application's name. A Main Window is a special kind of window in Toga - it's a window that is closely bound to the life cycle of the app. When the Main Window is closed, the application exits. The Main Window is also the window that has the application's menu (if you're on a platform like Windows where menu bars are part of the window).

We then add our empty box as the content of the main window, and instruct the application to show our window:

```
self.main_window.content = main_box
self.main_window.show()
```

Last of all, we define a main() method. This is what creates the instance of our application:

```
def main():
    return HelloWorld()
```

This main() method is the one that is imported and invoked by \_\_main\_\_.py. It creates and returns an instance of our HelloWorld application.

That's the simplest possible Toga application. Let's put some of our own content into the application, and make the app do something interesting.

# 2.3.2 Adding some content of our own

Modify your HelloWorld class inside src/helloworld/app.py so that it looks like this:

```
class HelloWorld(toga.App):
    def startup(self):
        main_box = toga.Box(style=Pack(direction=COLUMN))

    name_label = toga.Label(
        "Your name: ",
```

(continues on next page)

```
style=Pack(padding=(0, 5)),
    )
    self.name_input = toga.TextInput(style=Pack(flex=1))
   name_box = toga.Box(style=Pack(direction=ROW, padding=5))
   name_box.add(name_label)
   name_box.add(self.name_input)
   button = toga.Button(
        "Say Hello!",
        on_press=self.say_hello,
        style=Pack(padding=5),
    )
   main_box.add(name_box)
   main_box.add(button)
    self.main_window = toga.MainWindow(title=self.formal_name)
    self.main_window.content = main_box
    self.main_window.show()
def say_hello(self, widget):
    print(f"Hello, {self.name_input.value}")
```

**Note:** Don't remove the imports at the top of the file, or the main() at the bottom. You only need to update the HelloWorld class.

Let's look in detail at what has changed.

We're still creating a main box; however, we are now applying a style:

```
main_box = toga.Box(style=Pack(direction=COLUMN))
```

Toga's built-in layout system is called "Pack". It behaves a lot like CSS. You define objects in a hierarchy - in HTML, the objects are <div>, <span>, and other DOM elements; in Toga, they're widgets and boxes. You can then assign styles to the individual elements. In this case, we're indicating that this is a COLUMN box - that is, it is a box that will consume all the available width, and will expand its height as content is added, but it will try to be as short as possible.

Next, we define a couple of widgets:

```
name_label = toga.Label(
    "Your name: ",
    style=Pack(padding=(0, 5)),
)
self.name_input = toga.TextInput(style=Pack(flex=1))
```

Here, we define a Label and a TextInput. Both widgets have styles associated with them; the label will have 5px of padding on its left and right, and no padding on the top and bottom. The TextInput is marked as being flexible - that is, it will absorb all available space in its layout axis.

The TextInput is assigned as an instance variable of the class. This gives us easy access to the widget instance -something that we'll use in a moment.

Next, we define a box to hold these two widgets:

```
name_box = toga.Box(style=Pack(direction=ROW, padding=5))
name_box.add(name_label)
name_box.add(self.name_input)
```

The name\_box is a box just like the main box; however, this time, it's a ROW box. That means content will be added horizontally, and it will try to make its width as narrow as possible. The box also has some padding - 5px on all sides.

Now we define a button:

```
button = toga.Button(
    "Say Hello!",
    on_press=self.say_hello,
    style=Pack(padding=5),
)
```

The button also has 5px of padding on all sides. We also define a *handler* - a method to invoke when the button is pressed.

Then, we add the name box and the button to the main box:

```
main_box.add(name_box)
main_box.add(button)
```

This completes our layout; the rest of the startup method is as it was previously - defining a MainWindow, and assigning the main box as the window's content:

```
self.main_window = toga.MainWindow(title=self.formal_name)
self.main_window.content = main_box
self.main_window.show()
```

The last thing we need to do is define the handler for the button. A handler can be any method, generator, or asynchronous coroutine; it accepts the widget that generated the event as an argument, and will be invoked whenever the button is pressed:

```
def say_hello(self, widget):
    print(f"Hello, {self.name_input.value}")
```

The body of the method is a simple print statement - however, it will interrogate the current value of the name input, and use that content as the text that is printed.

Now that we've made these changes we can see what they look like by starting the application again. As before, we'll use developer mode:

macOS

Linux

Windows

```
(beeware-venv) $ briefcase dev (continues on next page)
```

[helloworld] Starting in dev mode...

You'll notice that this time, it *doesn't* install dependencies. Briefcase can detect that the application has been run before, and to save time, will only run the application. If you add new dependencies to your app, you can make sure that they're installed by passing in a -r option when you run briefcase dev.

This should open a GUI window:

macOS

Linux

Windows

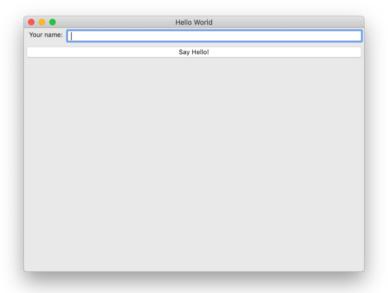

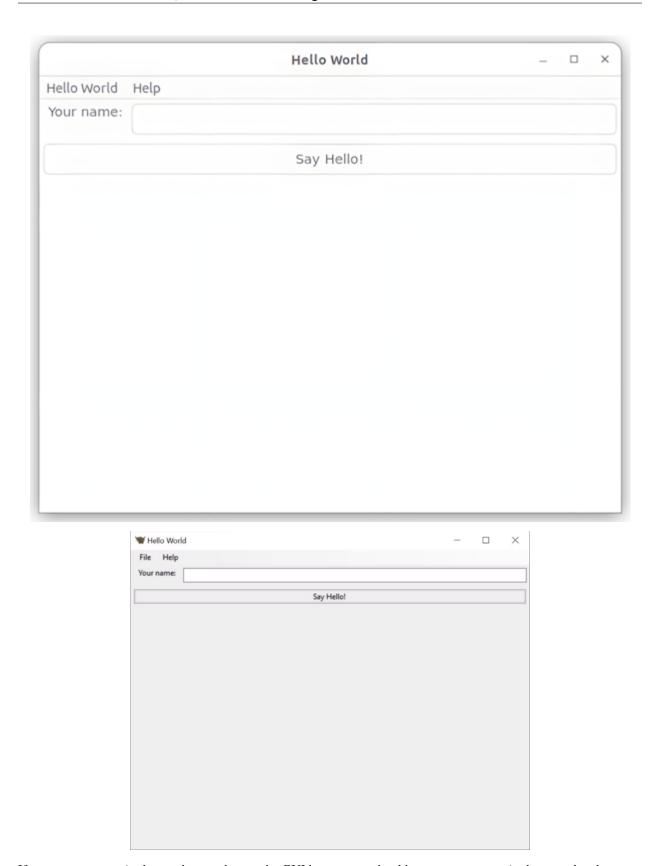

If you enter a name in the text box, and press the GUI button, you should see output appear in the console where you started the application.

# 2.3.3 Next steps

We've now got an application that does something a little more interesting. But it only runs on our own computer. Let's package this application for distribution. In *Tutorial 3*, we'll wrap our application up as a standalone installer that we could send to a friend, a customer, or upload to an App Store.

# 2.4 Tutorial 3 - Packaging for distribution

So far, we've been running our application in "Developer mode". This makes it easy for us to run our application locally - but what we really want is to be able to give our application to others.

However, we don't want to have to teach our users how to install Python, create a virtual environment, clone a git repository, and run Briefcase in developer mode. We'd rather just give them an installer, and have the application Just Work.

Briefcase can be used to package your application for distribution in this way.

# 2.4.1 Creating your application scaffold

Since this is the first time we're packaging our application, we need to create some configuration files and other scaffolding to support the packaging process. From the helloworld directory, run:

macOS

Linux

Windows

```
[beeware-venv) $ briefcase create
[helloworld] Generating application template...
Using app template: https://github.com/beeware/briefcase-macOS-app-template.git, branchavo.3.18
...
[helloworld] Installing support package...
...
[helloworld] Installing application code...
Installing src/helloworld... done
[helloworld] Installing requirements...
...
[helloworld] Removing unneeded app content...
Removing unneeded app bundle content... done
[helloworld] Created build/helloworld/macos/app
```

```
(beeware-venv) $ briefcase create
[helloworld] Finalizing application configuration...
Targeting ubuntu:jammy (Vendor base debian)
Determining glibc version... done
Targeting glibc 2.35
Targeting Python3.10
[helloworld] Generating application template...
Using app template: https://github.com/beeware/briefcase-linux-AppImage-template.git,_
⇒branch v0.3.18
. . .
[helloworld] Installing support package...
No support package required.
[helloworld] Installing application code...
Installing src/helloworld... done
[helloworld] Installing requirements...
[helloworld] Installing application resources...
. . .
[helloworld] Removing unneeded app content...
Removing unneeded app bundle content... done
[helloworld] Created build/helloworld/linux/ubuntu/jammy
```

```
(beeware-venv) C:\...>briefcase create
[helloworld] Generating application template...
Using app template: https://github.com/beeware/briefcase-windows-app-template.git,
____branch v0.3.18
...
[helloworld] Installing support package...
...
[helloworld] Installing application code...
Installing src/helloworld... done
[helloworld] Installing requirements...
...
[helloworld] Created build\helloworld\windows\app
```

You've probably just seen pages of content go past in your terminal... so what just happened? Briefcase has done the following:

1. It **generated an application template**. There's a lot of files and configurations required to build a native installer, above and beyond the code of your actual application. This extra scaffolding is almost the same for every application on the same platform, except for the name of the actual application being constructed - so Briefcase provides an application template for each platform it supports. This step rolls out the template, substituting the name of your application, bundle ID, and other properties of your configuration file as required to support the platform you're building on.

If you're not happy with the template provided by Briefcase, you can provide your own. However, you probably don't want to do this until you've got a bit more experience using Briefcase's default template.

2. It **downloaded and installed a support package**. The packaging approach taken by Briefcase is best described as "the simplest thing that could possibly work" - it ships a complete, isolated Python interpreter as part of every application it builds (except for Linux native system package builds). This is slightly space inefficient - if you have 5 applications packaged with Briefcase, you'll have 5 copies of the Python interpreter. However, this approach guarantees that every application is completely independent, using a specific version of Python that is known to work with the application.

Again, Briefcase provides a default support package for each platform; if you want, you can provide your own support package, and have that package included as part of the build process. You may want to do this if you have particular options in the Python interpreter that you need to have enabled, or if you want to strip modules out of the standard library that you don't need at runtime.

Briefcase maintains a local cache of support packages, so once you've downloaded a specific support package, that cached copy will be used on future builds.

As noted above, when Briefcase packages an app as a native Linux system package (the default package format for Linux), a support package is not included with the app. Instead, the app will use the Python that is provided by the distribution of Linux being targeted.

- 3. It **installed application requirements**. Your application can specify any third-party modules that are required at runtime. These will be installed using pip into your application's installer.
- 4. It **Installed your application code**. Your application will have its own code and resources (e.g., images that are needed at runtime); these files are copied into the installer.
- 5. It **installed your resources needed by your application.** Lastly, it adds any additional resources that are needed by the installer itself. This includes things like icons that need to be attached to the final application and splash screen images.

Once this completes, if you look in the project directory, you should now see a directory corresponding to your platform (macOS, linux, or windows) that contains additional files. This is the platform-specific packaging configuration for your application.

# 2.4.2 Building your application

You can now compile your application. This step performs any binary compilation that is necessary for your application to be executable on your target platform.

macOS

Linux

Windows

```
(beeware-venv) $ briefcase build
[helloworld] Adhoc signing app...
...
```

(continues on next page)

```
Signing build/helloworld/macos/app/Hello World.app
100.0% • 00:07

[helloworld] Built build/helloworld/macos/app/Hello World.app
```

On macOS, the build command doesn't need to *compile* anything, but it does need to sign the contents of binary so that it can be executed. This signature is an *ad hoc* signature - it will only work on *your* machine; if you want to distribute the application to others, you'll need to provide a full signature.

```
(beeware-venv) $ briefcase build
[helloworld] Finalizing application configuration...
Targeting ubuntu:jammy (Vendor base debian)
Determining glibc version... done
Targeting glibc 2.35
Targeting Python3.10
[helloworld] Building application...
Build bootstrap binary...
make: Entering directory '/home/brutus/beeware-tutorial/helloworld/build/linux/ubuntu/
→ jammy/bootstrap'
make: Leaving directory '/home/brutus/beeware-tutorial/helloworld/build/linux/ubuntu/
→ jammy/bootstrap'
Building bootstrap binary... done
Installing license... done
Installing changelog... done
Installing man page... done
Updating file permissions... done
Stripping binary... done
[helloworld] Built build/helloworld/linux/ubuntu/jammy/helloworld-0.0.1/usr/bin/
→helloworld
```

Once this step completes, the build folder will contain a helloworld-0.0.1 folder that contains a mirror of a Linux /usr file system. This file system mirror will contain a bin folder with a helloworld binary, plus lib and share folders needed to support the binary.

```
(beeware-venv) C:\...>briefcase build
Setting stub app details... done
[helloworld] Built build\helloworld\windows\app\src\Hello World.exe
```

On Windows, the build command doesn't need to *compile* anything, but it does need to write some metadata so that the application knows its name, version, and so on.

#### Triggering antivirus

Since this metadata is being written directly in to the pre-compiled binary rolled out from the template during the create command, this may trigger antivirus software running on your machine and prevent the metadata from being written. In that case, instruct the antivirus to allow the tool (named rcedit-x64.exe) to run and re-run the command above.

# 2.4.3 Running your app

You can now use Briefcase to run your application:

macOS

Linux

Windows

```
(beeware-venv) $ briefcase run
[helloworld] Starting app...
_______
Configuring isolated Python...
Pre-initializing Python runtime...
PythonHome: /Users/brutus/beeware-tutorial/helloworld/macOS/app/Hello World/Hello World.
→app/Contents/Resources/support/python-stdlib
PYTHONPATH:
- /Users/brutus/beeware-tutorial/helloworld/macOS/app/Hello World/Hello World.app/
→Contents/Resources/support/python311.zip
- /Users/brutus/beeware-tutorial/helloworld/macOS/app/Hello World/Hello World.app/
→Contents/Resources/support/python-stdlib
- /Users/brutus/beeware-tutorial/helloworld/macOS/app/Hello World/Hello World.app/
→Contents/Resources/support/python-stdlib/lib-dynload
- /Users/brutus/beeware-tutorial/helloworld/macOS/app/Hello World/Hello World.app/
→Contents/Resources/app_packages

    /Users/brutus/beeware-tutorial/helloworld/macOS/app/Hello World/Hello World.app/

→Contents/Resources/app
Configure argc/argv...
Initializing Python runtime...
Installing Python NSLog handler...
Running app module: helloworld
```

#### (beeware-venv) \$ briefcase run

```
[helloworld] Finalizing application configuration...
Targeting ubuntu:jammy (Vendor base debian)
Determining glibc version... done
Targeting glibc 2.35
Targeting Python3.10
[helloworld] Starting app...
```

\_\_\_\_\_

Install path: /home/brutus/beeware-tutorial/helloworld/build/helloworld/linux/ubuntu/

→jammy/helloworld-0.0.1/usr
Pre-initializing Python runtime...

PYTHONPATH:

- /usr/lib/python3.10
- /usr/lib/python3.10/lib-dynload
- /home/brutus/beeware-tutorial/helloworld/build/helloworld/linux/ubuntu/jammy/
- $\rightarrow$ helloworld-0.0.1/usr/lib/helloworld/app
- /home/brutus/beeware-tutorial/helloworld/build/helloworld/linux/ubuntu/jammy/
- →helloworld-0.0.1/usr/lib/helloworld/app\_packages

(continues on next page)

```
Configure argc/argv...
Initializing Python runtime...
Running app module: helloworld
```

This will start to run your native application, using the app bundle created by the build command.

You might notice some small differences in the way your application looks when it's running. For example, icons and the name displayed by the operating system may be slightly different to those you saw when running under developer mode. This is also because you're using the packaged application, not just running Python code. From the operating system's perspective, you're now running "an app", not "a Python program", and this is reflected in how the application appears.

# 2.4.4 Building your installer

You can now package your application for distribution, using the package command. The package command does any compilation that is required to convert the scaffolded project into a final, distributable product. Depending on the platform, this may involve compiling an installer, performing code signing, or doing other pre-distribution tasks.

macOS

Linux

Windows

The dist folder will contain a file named Hello World-0.0.1.dmg. If you locate this file in the Finder, and double click on its icon, you'll mount the DMG, giving you a copy of the Hello World app, and a link to your Applications folder for easy installation. Drag the app file into Applications, and you've installed your application. Send the DMG file to a friend, and they should be able to do the same.

In this example, we've used the --adhoc-sign option - that is, we're signing our application with *ad hoc* credentials - temporary credentials that will only work on your machine. We've done this to keep the tutorial simple. Setting up code signing identities is a little fiddly, and they're only *required* if you're intending to distribute your application to others. If we were publishing a real application for others to use, we would need to specify real credentials.

When you're ready to publish a real application, check out the Briefcase How-To guide on Setting up a macOS code signing identity.

The output of the package step will be slightly different depending on your Linux distribution. If you're on a Debian-derived distribution, you'll see:

```
(beeware-venv) $ briefcase package

[helloworld] Finalizing application configuration...
Targeting ubuntu:jammy (Vendor base debian)
Determining glibc version... done
Targeting glibc 2.35
Targeting Python3.10

[helloworld] Building .deb package...
Write Debian package control file... done

dpkg-deb: building package 'helloworld' in 'helloworld-0.0.1.deb'.
Building Debian package... done

[helloworld] Packaged dist/helloworld_0.0.1-1~ubuntu-jammy_amd64.deb
```

The dist folder will contain the .deb file that was generated.

If you're on a RHEL-based distribution, you'll see:

```
(beeware-venv) $ briefcase package
[helloworld] Finalizing application configuration...
Targeting fedora:40 (Vendor base rhel)
Determining glibc version... done
Targeting glibc 2.39
Targeting Python3.12
[helloworld] Building .rpm package...
Generating rpmbuild layout... done
Write RPM spec file... done
Building source archive... done
Executing(%prep): /bin/sh -e /var/tmp/rpm-tmp.Kav9H7
+ umask 022
. . .
+ exit 0
Building RPM package... done
[helloworld] Packaged dist/helloworld-0.0.1-1.fc40.x86_64.rpm
```

The dist folder will contain the .rpm file that was generated.

If you're on an Arch-based distribution, you'll see:

```
(beeware-venv) $ briefcase package

[helloworld] Finalizing application configuration...
Targeting arch:20240101 (Vendor base arch)
Determining glibc version... done
Targeting glibc 2.38
Targeting Python3.12

[helloworld] Building .pkg.tar.zst package...
...
Building Arch package... done

[helloworld] Packaged dist/helloworld-0.0.1-1-x86_64.pkg.tar.zst
```

The dist folder will contain the .pkg.tar.zst file that was generated.

Other Linux distributions aren't currently supported for packaging.

If you want to build a package for a Linux distribution other than the one you're using, Briefcase can also help - but you'll need to install Docker.

Official installers for Docker Engine are available for a range of Unix distributions. Follow the instructions for your platform; however, ensure you don't install Docker in "rootless" mode.

Once you've installed Docker, you should be able to start an Linux container - for example:

```
$ docker run --rm -it ubuntu:22.04
```

will show you a Unix prompt (something like root@84444e31cff9:/#) inside an Ubuntu 22.04 Docker container.

Type Ctrl-D to exit Docker and return to your local shell.

Once you've got Docker installed, you can use Briefcase to build a package for any Linux distribution that Briefcase supports by passing in a Docker image as an argument. For example, to build a DEB package for Ubuntu 22.04 (Jammy), regardless of the operating system you're on, you can run:

```
$ briefcase package --target ubuntu:jammy
```

This will download the Docker image for your selected operating system, create a container that is able to run Briefcase builds, and build the app package inside the image. Once it's completed, the dist folder will contain the package for the target Linux distribution.

```
(beeware-venv) C:\...>briefcase package
*******************
** WARNING: No signing identity provided
*******************
   Briefcase will not sign the app. To provide a signing identity,
   use the `--identity` option; or, to explicitly disable signing,
   use `--adhoc-sign`.
*******************
[helloworld] Building MSI...
Compiling application manifest...
Compiling... done
Compiling application installer...
helloworld.wxs
helloworld-manifest.wxs
Compiling... done
Linking application installer...
Linking... done
[helloworld] Packaged dist\Hello_World-0.0.1.msi
```

In this example, we're not signing our app. As a result, when you use the installer, you'll get a system warning that the application comes from an unknown developer. We've done this to keep the tutorial simple. Setting up code signing identities is a little fiddly, and they're only *required* if you're intending to distribute your application to others. If we were publishing a real application for others to use, we would need to specify a real signing identity; when that signed app is installed, the system will notify the user that the application is from the known identity associated with the certificate.

When you're ready to publish a real application, check out the Briefcase How-To guide on Setting up a Windows code signing identity

Once this step completes, the dist folder will contain a file named Hello\_World-0.0.1.msi. If you double click on this installer to run it, you should go through a familiar Windows installation process. Once this installation completes, there will be a "Hello World" entry in your start menu.

### 2.4.5 Next steps

We now have our application packaged for distribution on desktop platforms. But what happens when we need to update the code in our application? How do we get those updates into our packaged application? Turn to *Tutorial 4* to find out...

# 2.5 Tutorial 4 - Updating your application

In the last tutorial, we packaged our application as a native application. If you're dealing with a real-world app, that isn't going to be the end of the story - you'll likely do some testing, discover problems, and need to make some changes. Even if your application is perfect, you'll eventually want to publish version 2 of your application with improvements.

So - how do you update your installed app when you make code changes?

# 2.5.1 Updating application code

Our application currently prints to the console when you press the button. However, GUI applications shouldn't really use the console for output. They need to use dialogs to communicate with users.

Let's add a dialog box to say hello, instead of writing to the console. Modify the say\_hello callback so it looks like this:

```
def say_hello(self, widget):
    self.main_window.info_dialog(
        f"Hello, {self.name_input.value}",
        "Hi there!",
    )
```

This directs Toga to open a modal dialog box when the button is pressed.

If you run briefcase dev, enter a name, and press the button, you'll see the new dialog box:

macOS

Linux

Windows

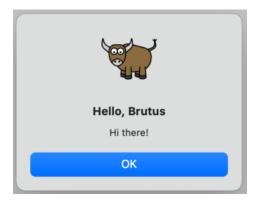

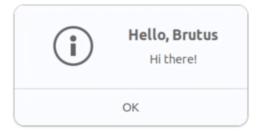

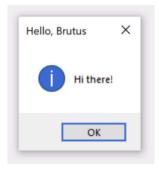

However, if you run briefcase run, the dialog box won't appear.

Why is this? Well, briefcase dev operates by running your code in place - it tries to produce as realistic runtime environment for your code as possible, but it doesn't provide or use any of the platform infrastructure for wrapping your code as an application. Part of the process of packaging your app involves copying your code *into* the application bundle - and at the moment, your application still has the old code in it.

So - we need to tell briefcase to update your app, copying in the new version of the code. We *could* do this by deleting the old platform directory and starting from scratch. However, Briefcase provides an easier way - you can update the code for your existing bundled application:

macOS

Linux

Windows

```
(beeware-venv) $ briefcase update
[helloworld] Updating application code...
Installing src/helloworld... done
[helloworld] Removing unneeded app content...
Removing unneeded app bundle content... done
[helloworld] Application updated.
```

```
(beeware-venv) $ briefcase update

[helloworld] Finalizing application configuration...

Targeting ubuntu:jammy (Vendor base debian)

Determining glibc version... done

Targeting glibc 2.35

Targeting Python3.10

[helloworld] Updating application code...
```

(continues on next page)

```
Installing src/helloworld... done
[helloworld] Removing unneeded app content...
Removing unneeded app bundle content... done
[helloworld] Application updated.
```

```
(beeware-venv) C:\...>briefcase update

[helloworld] Updating application code...
Installing src/helloworld... done

[helloworld] Removing unneeded app content...
Removing unneeded app bundle content... done

[helloworld] Application updated.
```

If Briefcase can't find the scaffolded template, it will automatically invoke create to generate a fresh scaffold.

Now that we've updated the installer code, we can then run briefcase build to re-compile the app, briefcase run to run the updated app, and briefcase package to repackage the application for distribution.

(macOS users, remember that as noted in *Tutorial 3*, for the tutorial we recommend running briefcase package with the --adhoc-sign flag to avoid the complexity of setting up a code signing identity and keep the tutorial as simple as possible.)

# 2.5.2 Update and run in one step

If you're rapidly iterating code changes, you'll likely want to make a code change, update the application, and immediately re-run your application. For most purposes, developer mode (briefcase dev) will be the easiest way to do this sort of rapid iteration; however, if you're testing something about how your application runs as a native binary, or hunting a bug that only manifests when your application is in packaged form, you may need to use repeated calls to briefcase run. To simplify the process of updating and running the bundled app, Briefcase has a shortcut to support this usage pattern - the -u (or --update) option on the run command.

Let's try making another change. You may have noticed that if you don't type a name in the text input box, the dialog will say "Hello, ". Let's modify the say\_hello function again to handle this edge case.

At the top of the file, between the imports and the class HelloWorld definition, add a utility methods to generate an appropriate greeting depending on the value of the name that has been provided:

```
def greeting(name):
    if name:
        return f"Hello, {name}"
    else:
        return "Hello, stranger"
```

Then, modify the say\_hello callback to use this new utility method:

```
"Hi there!",
```

Run your app in development mode (with briefcase dev) to confirm that the new logic works; then update, build and run the app with one command:

macOS

Linux

Windows

```
(beeware-venv) $ briefcase run -u
[helloworld] Updating application code...
Installing src/helloworld... done
[helloworld] Removing unneeded app content...
Removing unneeded app bundle content... done
[helloworld] Application updated.
[helloworld] Building application...
...
[helloworld] Built build/helloworld/macos/app/Hello World.app
[helloworld] Starting app...
```

```
(beeware-venv) $ briefcase run -u

[helloworld] Finalizing application configuration...
Targeting ubuntu:jammy (Vendor base debian)
Determining glibc version... done
Targeting glibc 2.35
Targeting Python3.10

[helloworld] Updating application code...
Installing src/helloworld... done

[helloworld] Removing unneeded app content...
Removing unneeded app bundle content... done

[helloworld] Application updated.

[helloworld] Building application...
...

[helloworld] Built build/helloworld/linux/ubuntu/jammy/helloworld-0.0.1/usr/bin/
--helloworld
[helloworld] Starting app...
```

```
(beeware-venv) C:\...>briefcase run -u
[helloworld] Updating application code...
Installing src/helloworld... done
[helloworld] Removing unneeded app content...
Removing unneeded app bundle content... done
[helloworld] Application updated.
[helloworld] Starting app...
```

The package command also accepts the -u argument, so if you make a change to your application code and want to repackage immediately, you can run briefcase package -u.

#### 2.5.3 Next steps

We now have our application packaged for distribution on desktop platforms, and we've been able to update the code in our application.

But what about mobile? In *Tutorial 5*, we'll convert our application into a mobile application, and deploy it onto a device simulator, and onto a phone.

# 2.6 Tutorial 5 - Taking it Mobile

So far, we've been running and testing our application on the desktop. However, BeeWare also supports mobile platforms - and the application we've written can be deployed to your mobile device, too!

iOS iOS applications can only be compiled on macOS.

Let's build our app for iOS!

Android Android applications can be compiled on macOS, Windows or Linux.

Let's build our app for Android!

# 2.6.1 Tutorial 5 - Taking it mobile: iOS

To compile iOS applications we'll need Xcode, which is available for free from the macOS App Store.

Once we've got Xcode installed, we can take our application and deploy it as an iOS app.

The process of deploying an application to iOS is very similar to the process for deploying as a desktop application. First, you run the create command - but this time, we specify that we want to create an iOS application:

```
(beeware-venv) $ briefcase create iOS

[helloworld] Generating application template...
Using app template: https://github.com/beeware/briefcase-iOS-Xcode-template.git, branch...
→v0.3.18
...

[helloworld] Installing support package...
(continues on next page)
```

\_\_\_\_\_

```
[helloworld] Installing application code...
Installing src/helloworld... done
[helloworld] Installing requirements...
...
[helloworld] Installing application resources...
...
[helloworld] Removing unneeded app content...
...
[helloworld] Created build/helloworld/ios/xcode
```

Once this completes, we'll have a build/helloworld/ios/xcode directory containing an Xcode project, as well as the support libraries and the application code needed for the application.

You can then use Briefcase to compile your app using briefcase build iOS:

```
(beeware-venv) $ briefcase build iOS

[helloworld] Updating app metadata...
Setting main module... done

[helloworld] Building Xcode project...
...
Building... done

[helloworld] Built build/helloworld/ios/xcode/build/Debug-iphonesimulator/Hello World.app
```

We're now ready to run our application, using briefcase run iOS. You'll be prompted to select a device to compile for; if you've got simulators for multiple iOS SDK versions installed, you may also be asked which iOS version you want to target. The options you are shown may differ from the options show in this output - at the very least, the list of devices will likely be different. For our purposes, it doesn't matter which simulator you pick.

```
(beeware-venv) $ briefcase run iOS

Select simulator device:

1) iPad (10th generation)
2) iPad Air (5th generation)
3) iPad Pro (11-inch) (4th generation)
4) iPad Pro (12.9-inch) (6th generation)
5) iPad mini (6th generation)
6) iPhone 14
7) iPhone 14 Plus
8) iPhone 14 Pro
9) iPhone 14 Pro Max
10) iPhone SE (3rd generation)
```

This will start the iOS simulator, install your app, and start it. You should see the simulator start, and eventually open your iOS application:

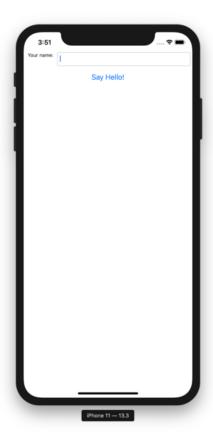

If you know ahead of time which iOS simulator you want to target, you can tell Briefcase to use that simulator by providing a -d (or --device) option. Using the name of the device you selected when you built your application, run:

```
$ briefcase run iOS -d "iPhone SE (3rd generation)"
```

If you have multiple iOS versions available, Briefcase will pick the highest iOS version; if you want to pick a particular iOS version, you tell it to use that specific version:

```
$ briefcase run iOS -d "iPhone SE (3rd generation)::iOS 15.5"
```

Or, you can name a specific device UDID:

\$ briefcase run iOS -d 2614A2DD-574F-4C1F-9F1E-478F32DE282E

#### **Next steps**

We've now got an application on our phone! Is there anywhere else we can deploy a BeeWare app? Turn to *Tutorial 6* to find out...

### 2.6.2 Tutorial 5 - Taking it mobile: Android

Now, we're going to take our application, and deploy it as an Android application.

The process of deploying an application to Android is very similar to the process for deploying as a desktop application. Briefcase handles installing dependencies for Android, including the Android SDK, the Android emulator, and a Java compiler.

### Create an Android app and compile it

First, run the create command. This downloads an Android app template and adds your Python code to it.

macOS

Linux

Windows

```
(beeware-venv) $ briefcase create android

[helloworld] Generating application template...
Using app template: https://github.com/beeware/briefcase-android-gradle-template.git,...
...branch v0.3.18
...

[helloworld] Installing support package...
No support package required.

[helloworld] Installing application code...
Installing src/helloworld... done

[helloworld] Installing requirements...
Writing requirements file... done

[helloworld] Installing application resources...
...
[helloworld] Removing unneeded app content...
Removing unneeded app bundle content... done
[helloworld] Created build/helloworld/android/gradle
```

```
(beeware-venv) $ briefcase create android

[helloworld] Generating application template...

Using app template: https://github.com/beeware/briefcase-android-gradle-template.git,

→branch v0.3.18
...
```

```
[helloworld] Installing support package...
No support package required.

[helloworld] Installing application code...
Installing src/helloworld... done

[helloworld] Installing requirements...
Writing requirements file... done

[helloworld] Installing application resources...
...

[helloworld] Removing unneeded app content...
Removing unneeded app bundle content... done

[helloworld] Created build/helloworld/android/gradle
```

```
(beeware-venv) C:\...>briefcase create android
[helloworld] Generating application template...
Using app template: https://github.com/beeware/briefcase-android-gradle-template.git,______branch v0.3.18
...
[helloworld] Installing support package...
No support package required.
[helloworld] Installing application code...
Installing src/helloworld... done
[helloworld] Installing requirements...
Writing requirements file... done
[helloworld] Installing application resources...
...
[helloworld] Removing unneeded app content...
Removing unneeded app bundle content... done
[helloworld] Created build\helloworld\android\gradle
```

When you run briefcase create android for the first time, Briefcase downloads a Java JDK, and the Android SDK. File sizes and download times can be considerable; this may take a while (10 minutes or longer, depending on the speed of your Internet connection). When the download has completed, you will be prompted to accept Google's Android SDK license.

Once this completes, we'll have a build\helloworld\android\gradle directory in our project, which will contain an Android project with a Gradle build configuration. This project will contain your application code, and a support package containing the Python interpreter.

We can then use Briefcase's build command to compile this into an Android APK app file.

macOS

#### Linux

Windows

```
(beeware-venv) $ briefcase build android

[helloworld] Updating app metadata...
Setting main module... done

[helloworld] Building Android APK...
Starting a Gradle Daemon
...
BUILD SUCCESSFUL in 1m 1s
28 actionable tasks: 17 executed, 11 up-to-date
Building... done

[helloworld] Built build/helloworld/android/gradle/app/build/outputs/apk/debug/app-debug.
→apk
```

```
(beeware-venv) $ briefcase build android

[helloworld] Updating app metadata...
Setting main module... done

[helloworld] Building Android APK...
Starting a Gradle Daemon
...
BUILD SUCCESSFUL in 1m 1s
28 actionable tasks: 17 executed, 11 up-to-date
Building... done

[helloworld] Built build/helloworld/android/gradle/app/build/outputs/apk/debug/app-debug.
→apk
```

```
(beeware-venv) C:\...>briefcase build android
[helloworld] Updating app metadata...
Setting main module... done
[helloworld] Building Android APK...
Starting a Gradle Daemon
...
BUILD SUCCESSFUL in 1m 1s
28 actionable tasks: 17 executed, 11 up-to-date
Building... done
[helloworld] Built build\helloworld\android\gradle\app\build\outputs\apk\debug\app-debug.
→apk
```

#### Gradle may look stuck

During the briefcase build android step, Gradle (the Android platform build tool) will print CONFIGURING: 100%, and appear to be doing nothing. Don't worry, it's not stuck - it's downloading more Android SDK components. Depending on your Internet connection speed, this may take another 10 minutes (or longer). This lag should only

happen the very first time you run build; the tools are cached, and on your next build, the cached versions will be used.

#### Run the app on a virtual device

We're now ready to run our application. You can use Briefcase's run command to run the app on an Android device. Let's start by running on an Android emulator.

To run your application, run briefcase run android. When you do this, you'll be prompted with a list of devices that you could run the app on. The last item will always be an option to create a new Android emulator.

macOS

Linux

Windows

```
(beeware-venv) $ briefcase run android
Select device:
  1) Create a new Android emulator
>
```

```
(beeware-venv) $ briefcase run android
Select device:
  1) Create a new Android emulator
>
```

```
(beeware-venv) C:\...>briefcase run android
Select device:
   1) Create a new Android emulator
>
```

We can now choose our desired device. Select the "Create a new Android emulator" option, and accept the default choice for the device name (beePhone).

Briefcase run will automatically boot the virtual device. When the device is booting, you will see the Android logo:

Once the device has finished booting, Briefcase will install your app on the device. You will briefly see a launcher screen:

The app will then start. You'll see a splash screen while the app starts up:

#### The emulator didn't start!

The Android emulator is a complex piece of software that relies on a number of hardware and operating system features - features that may not be available or enabled on older machines. If you experience any difficulties starting the Android

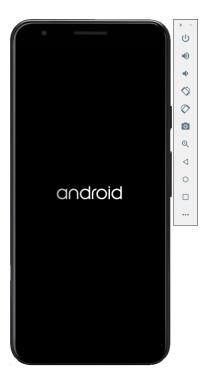

Fig. 1: Android virtual device booting

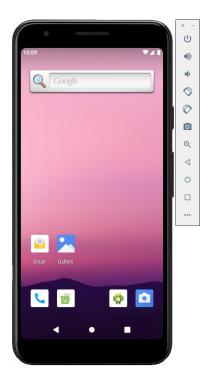

Fig. 2: Android virtual device fully started, on the launcher screen

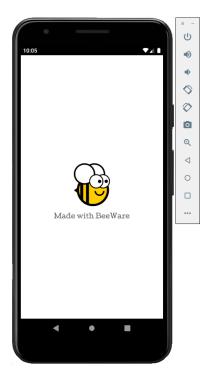

Fig. 3: App splash screen

emulator, consult the Requirements and recommendations section of the Android developer documentation.

The first time the app starts, it needs to unpack itself onto the device. This may take a few seconds. Once it's unpacked, you'll see the Android version of our desktop app:

If you fail to see your app launching, you may need to check your terminal where you ran briefcase run and look for any error messages.

In future, if you want to run on this device without using the menu, you can provide the emulator's name to Briefcase, using briefcase run android -d "@beePhone" to run on the virtual device directly.

#### Run the app on a physical device

If you have a physical Android phone or tablet, you can connect it to your computer with a USB cable, and then use the Briefcase to target your physical device.

Android requires that you prepare your device before it can be used for development. You will need to make 2 changes to the options on your device:

- Enable developer options
- Enable USB debugging

Details on how to make these changes can be found in the Android developer documentation.

Once these steps have been completed, your device should appear in the list of available devices when you run briefcase run android.

macOS

Linux

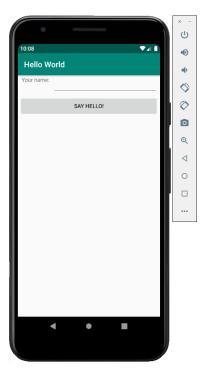

Fig. 4: Demo app fully launched

#### Windows

```
(beeware-venv) $ briefcase run android

Select device:

1) Pixel 3a (94ZZY0LNE8)
2) @beePhone (emulator)
3) Create a new Android emulator
>
```

```
(beeware-venv) $ briefcase run android

Select device:

1) Pixel 3a (94ZZY0LNE8)
2) @beePhone (emulator)
3) Create a new Android emulator
>
```

```
(beeware-venv) C:\...>briefcase run android
Select device:
   1) Pixel 3a (94ZZY0LNE8)
```

(continues on next page)

- 2) @beePhone (emulator)
- 3) Create a new Android emulator

>

Here we can see a new physical device with it's serial number on the deployment list - in this case, a Pixel 3a. In the future, if you want to run on this device without using the menu, you can provide the phone's serial number to Briefcase (in this case, briefcase run android -d 94ZZY0LNE8). This will run on the device directly, without prompting.

#### My device doesn't appear!

If your device doesn't appear on this list at all, either you haven't enabled USB debugging, (or the device isn't plugged in!).

If your device appears, but is listed as "Unknown device (not authorized for development)", developer mode hasn't been correctly enabled. Re-run the steps to enable developer options, and re-run briefcase run android.

#### **Next steps**

We've now got an application on our phone! Is there anywhere else we can deploy a BeeWare app? Turn to *Tutorial 6* to find out...

### 2.7 Tutorial 6 - Put it on the web!

In addition to supporting mobile platforms, the Toga widget toolkit also supports the web! Using the same API that you used to deploy your desktop and mobile applications, you can deploy your application as a single-page web app.

#### **Proof of Concept**

The Toga Web backend is the least mature of all the Toga backends. It's mature enough to show off a few features, but it's likely to be buggy, and will be missing many of the widgets that are available on other platforms. At this point in time, Web deployment should be considered a "Proof of Concept" - enough to demonstrate what can be done, but not enough to be relied on for serious development.

If you have problems with this step of the tutorial, you can skip to the next page.

## 2.7.1 Deploying as a web app

The process of deploying as a single-page web app follows the same familiar pattern - you create the application, then build the application, then run it. However, Briefcase can be a little bit smart; if you attempt to run an application, and Briefcase determines that it hasn't been created or built for the platform being targeted, it will do the create and build steps for you. Since this is our first time running the app for the web, we can perform all three steps with one command:

macOS

Linux

Windows

```
(beeware-venv) $ briefcase run web
[helloworld] Generating application template...
Using app template: https://github.com/beeware/briefcase-web-static-template.git, branch.
\rightarrow v0.3.18
. . .
[helloworld] Installing support package...
No support package required.
[helloworld] Installing application code...
Installing src/helloworld... done
[helloworld] Installing requirements...
Writing requirements file... done
[helloworld] Installing application resources...
[helloworld] Removing unneeded app content...
Removing unneeded app bundle content... done
[helloworld] Created build/helloworld/web/static
[helloworld] Building web project...
. . .
[helloworld] Built build/helloworld/web/static/www/index.html
[helloworld] Starting web server...
Web server open on http://127.0.0.1:8080
[helloworld] Web server log output (type CTRL-C to stop log)...
```

```
(continues on next page)

[helloworld] Installing application code...

[helloworld] Installing requirements file... done

[helloworld] Installing application resources...

[helloworld] Installing application code...

[helloworld] Installing application code...

[helloworld] Installing application code...

[helloworld] Installing requirements...

[helloworld] Installing requirements...
```

```
(beeware-venv) C:\...>briefcase run web
[helloworld] Generating application template...
Using app template: https://github.com/beeware/briefcase-web-static-template.git, branch.
\rightarrowv0.3.18
. . .
[helloworld] Installing support package...
No support package required.
[helloworld] Installing application code...
Installing src/helloworld... done
[helloworld] Installing requirements...
Writing requirements file... done
[helloworld] Installing application resources...
[helloworld] Removing unneeded app content...
Removing unneeded app bundle content... done
[helloworld] Created build\helloworld\web\static
[helloworld] Building web project...
[helloworld] Built build\helloworld\web\static\www\index.html
[helloworld] Starting web server...
Web server open on http://127.0.0.1:8080
[helloworld] Web server log output (type CTRL-C to stop log)...
```

This will open a web browser, pointing at http://127.0.0.1:8080:

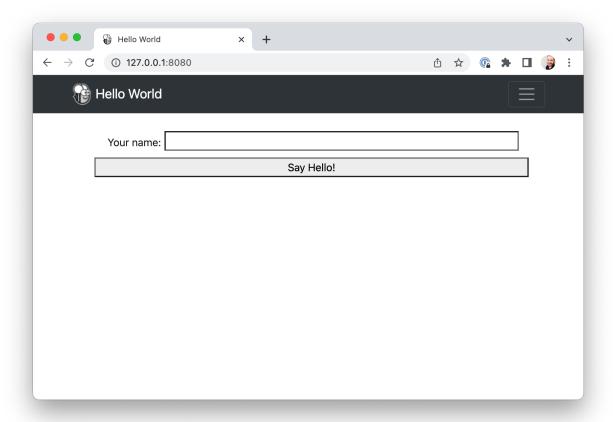

If you enter your name and click the button, a dialog will appear.

#### 2.7.2 How does this work?

This web app is a static website - a single HTML source page, with some CSS and other resources. Briefcase has started a local web server to serve this page so your browser can view the page. If you wanted to put this web page into production, you could copy the contents of the www folder onto any web server that can serve static content.

But when you press the button, you're running Python code... how does that work? Toga uses PyScript to provide a Python interpreter in the browser. Briefcase packages your app's code as wheels that PyScript can load in the browser. When the page is loaded, the application code runs in the browser, building the UI using the browser DOM. When you click a button, that button runs the event handling code in the browser.

#### 2.7.3 Next steps

Although we've now deployed this app on desktop, mobile and the web, the app is fairly simple, and doesn't involve any third-party libraries. Can we include libraries from the Python Package Index (PyPI) in our app? Turn to *Tutorial* 7 to find out...

# 2.8 Tutorial 7 - Get this (third)-party started

So far, the app we've built has only used our own code, plus the code provided by BeeWare. However, in a real-world app, you'll likely want to use a third-party library, downloaded from the Python Package Index (PyPI).

Let's modify our app to include a third-party library.

### 2.8.1 Accessing an API

A common task an app will need to perform is to make a request on a web API to retrieve data, and display that data to the user. This is a toy app, so we don't have a *real* API to work with, so we'll use the {JSON} Placeholder API as a source of data.

The {JSON} Placeholder API has a number of "fake" API endpoints you can use as test data. One of those APIs is the /posts/ endpoint, which returns fake blog posts. If you open https://jsonplaceholder.typicode.com/posts/42 in your browser, you'll get a JSON payload describing a single post - some Lorum ipsum content for a blog post with ID 42.

The Python standard library contains all the tools you'd need to access an API. However, the built-in APIs are very low level. They are good implementations of the HTTP protocol - but they require the user to manage lots of low-level details, like URL redirection, sessions, authentication, and payload encoding. As a "normal browser user" you're probably used to taking these details for granted, as a browser manages these details for you.

As a result, people have developed third-party libraries that wrap the built-in APIs and provide a simpler API that is a closer match for the everyday browser experience. We're going to use one of those libraries to access the {JSON} Placeholder API - a library called httpx.

Let's add a httpx API call to our app. Add an import to the top of the app.py to import httpx:

```
import httpx
```

Then modify the say\_hello() callback so it looks like this:

```
def say_hello(self, widget):
    with httpx.Client() as client:
        response = client.get("https://jsonplaceholder.typicode.com/posts/42")

payload = response.json()

self.main_window.info_dialog(
    greeting(self.name_input.value),
    payload["body"],
)
```

This will change the say\_hello() callback so that when it is invoked, it will:

- make a GET request on the JSON placeholder API to obtain post 42;
- decode the response as JSON;

- extract the body of the post; and
- include the body of that post as the text of the dialog.

Lets run our updated app in Briefcase developer mode to check that our change has worked.

macOS

Linux

Windows

```
(beeware-venv) $ briefcase dev
Traceback (most recent call last):
File ".../venv/bin/briefcase", line 5, in <module>
    from briefcase.__main__ import main
File ".../venv/lib/python3.9/site-packages/briefcase/__main__.py", line 3, in <module>
    from .cmdline import parse_cmdline
File ".../venv/lib/python3.9/site-packages/briefcase/cmdline.py", line 6, in <module>
    from briefcase.commands import DevCommand, NewCommand, UpgradeCommand
File ".../venv/lib/python3.9/site-packages/briefcase/commands/__init__.py", line 1, in

<module>

    from .build import BuildCommand # noga
File ".../venv/lib/python3.9/site-packages/briefcase/commands/build.py", line 5, in
    from .base import BaseCommand, full_options
File ".../venv/lib/python3.9/site-packages/briefcase/commands/base.py", line 14, in
→<module>
    import httpx
ModuleNotFoundError: No module named 'httpx'
```

```
(beeware-veny) $ briefcase dev
Traceback (most recent call last):
File ".../venv/bin/briefcase", line 5, in <module>
    from briefcase.__main__ import main
File ".../venv/lib/python3.9/site-packages/briefcase/__main__.py", line 3, in <module>
    from .cmdline import parse_cmdline
File ".../venv/lib/python3.9/site-packages/briefcase/cmdline.py", line 6, in <module>
    from briefcase.commands import DevCommand, NewCommand, UpgradeCommand
File ".../venv/lib/python3.9/site-packages/briefcase/commands/__init__.py", line 1, in
\hookrightarrow<module>
    from .build import BuildCommand # noqa
File ".../venv/lib/python3.9/site-packages/briefcase/commands/build.py", line 5, in
    from .base import BaseCommand, full_options
File ".../venv/lib/python3.9/site-packages/briefcase/commands/base.py", line 14, in
→<module>
    import httpx
ModuleNotFoundError: No module named 'httpx'
```

```
(beeware-venv) C:\...>briefcase dev
Traceback (most recent call last):
File "...\venv\bin\briefcase", line 5, in <module>
    from briefcase.__main__ import main
File "...\venv\lib\python3.9\site-packages\briefcase\__main__.py", line 3, in <module>
```

```
from .cmdline import parse_cmdline
File "...\venv\lib\python3.9\site-packages\briefcase\cmdline.py", line 6, in <module>
    from briefcase.commands import DevCommand, NewCommand, UpgradeCommand
File "...\venv\lib\python3.9\site-packages\briefcase\commands\__init__.py", line 1, in
    <module>
        from .build import BuildCommand # noqa
File "...\venv\lib\python3.9\site-packages\briefcase\commands\build.py", line 5, in
        <module>
        from .base import BaseCommand, full_options
File "...\venv\lib\python3.9\site-packages\briefcase\commands\base.py", line 14, in
        <module>
        import httpx
ModuleNotFoundError: No module named 'httpx'
```

What happened? We've added httpx to our *code*, but we haven't added it to our development virtual environment. We can fix this by installing httpx with pip, and then re-running briefcase dev:

macOS

Linux

Windows

```
(beeware-venv) $ python -m pip install httpx
(beeware-venv) $ briefcase dev
```

When you enter a name and press the button, you should see a dialog that looks something like:

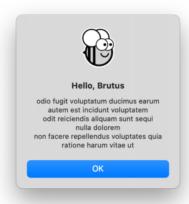

```
(beeware-venv) $ python -m pip install httpx
(beeware-venv) $ briefcase dev
```

When you enter a name and press the button, you should see a dialog that looks something like:

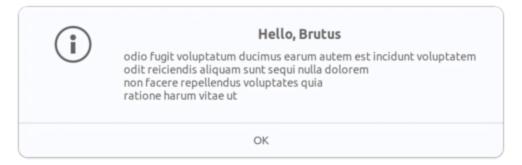

```
(beeware-venv) C:\...>python -m pip install httpx
(beeware-venv) C:\...>briefcase dev
```

When you enter a name and press the button, you should see a dialog that looks something like:

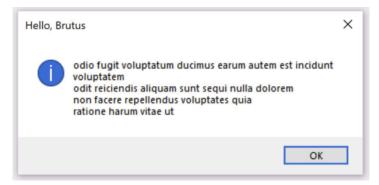

We've now got a working app, using a third party library, running in development mode!

### 2.8.2 Running the updated app

Let's get this updated application code packaged as a standalone app. Since we've made code changes, we need to follow the same steps as in *Tutorial 4*:

macOS

Linux

Windows

Update the code in the packaged app:

```
(beeware-venv) $ briefcase update
[helloworld] Updating application code...
...
[helloworld] Application updated.
```

Rebuild the app:

```
(beeware-venv) $ briefcase build
[helloworld] Adhoc signing app...
[helloworld] Built build/helloworld/macos/app/Hello World.app
```

And finally, run the app:

However, when the app runs, you'll see an error in the console, plus a crash dialog:

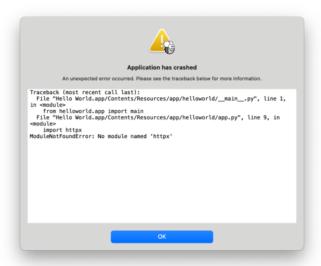

Update the code in the packaged app:

```
(beeware-venv) $ briefcase update
[helloworld] Updating application code...
...
[helloworld] Application updated.
```

Rebuild the app:

```
(beeware-venv) $ briefcase build

[helloworld] Finalizing application configuration...
...
[helloworld] Building application...
...
[helloworld] Built build/helloworld/linux/ubuntu/jammy/helloworld-0.0.1/usr/bin/
→helloworld
```

And finally, run the app:

```
(beeware-venv) $ briefcase run

(continues on next page)
```

```
[helloworld] Starting app...
```

However, when the app runs, you'll see an error in the console:

```
Traceback (most recent call last):

File "/usr/lib/python3.10/runpy.py", line 194, in _run_module_as_main
    return _run_code(code, main_globals, None,
File "/usr/lib/python3.10/runpy.py", line 87, in _run_code
    exec(code, run_globals)

File "/home/brutus/beeware-tutorial/helloworld/build/linux/ubuntu/jammy/helloworld-0.0.

→1/usr/app/hello_world/__main__.py", line 1, in <module>
    from helloworld.app import main

File "/home/brutus/beeware-tutorial/helloworld/build/linux/ubuntu/jammy/helloworld-0.0.

→1/usr/app/hello_world/app.py", line 8, in <module>
    import httpx

ModuleNotFoundError: No module named 'httpx'

Unable to start app helloworld.
```

Update the code in the packaged app:

```
(beeware-venv) C:\...>briefcase update
[helloworld] Updating application code...
...
[helloworld] Application updated.
```

Rebuild the app:

```
(beeware-venv) C:\...>briefcase build
...
[helloworld] Built build\helloworld\windows\app\src\Toga Test.exe
```

And finally, run the app:

However, when the app runs, you'll see an error in the console, plus a crash dialog:

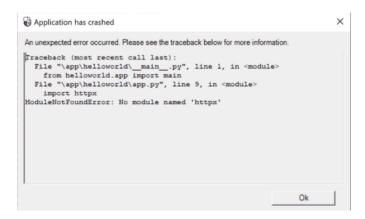

Once again, the app has failed to start because httpx has been installed - but why? Haven't we already installed httpx?

We have - but only in the development environment. Your development environment is entirely local to your machine - and is only enabled when you explicitly activate it. Although Briefcase has a development mode, the main reason you'd use Briefcase is to package up your code so you can give it to someone else.

The only way to guarantee that someone else will have a Python environment that contains everything it needs is to build a completely isolated Python environment. This means there's a completely isolated Python install, and a completely isolated set of dependencies. This is what Briefcase is building when you run briefcase build - an isolated Python environment. This also explains why httpx isn't installed - it has been installed in your *development* environment, but not in the packaged app.

So - we need to tell Briefcase that our app has an external dependency.

### 2.8.3 Updating dependencies

In the root directory of your app, there is a file named pyproject.toml. This file contains all the app configuration details that you provided when you originally ran briefcase new.

pyproject.toml is broken up into sections; one of the sections describes the settings for your app:

```
[tool.briefcase.app.helloworld]
formal_name = "Hello World"
description = "A Tutorial app"
long_description = """More details about the app should go here.
"""
sources = ["src/helloworld"]
requires = []
```

The requires option describes the dependencies of our application. It is a list of strings, specifying libraries (and, optionally, versions) of libraries that you want to be included with your app.

Modify the requires setting so that it reads:

```
requires = [
   "httpx",
]
```

By adding this setting, we're telling Briefcase "when you build my app, run pip install httpx into the application bundle". Anything that would be legal input to pip install can be used here - so, you could specify:

- A specific library version (e.g., "httpx==0.19.0");
- A range of library versions (e.g., "httpx>=0.19");

- A path to a git repository (e.g., "git+https://github.com/encode/httpx"); or
- A local file path (However be warned: if you give your code to someone else, this path probably won't exist on their machine!)

Further down in pyproject.toml, you'll notice other sections that are operating system dependent, like [tool.briefcase.app.helloworld.macOS] and [tool.briefcase.app.helloworld.windows]. These sections also have a requires setting. These settings allow you to define additional platform-specific dependencies - so, for example, if you need a platform-specific library to handle some aspect of your app, you can specify that library in the platform-specific requires section, and that setting will only be used for that platform. You will notice that the toga libraries are all specified in the platform-specific requires section - this is because the libraries needed to display a user interface are platform specific.

In our case, we want httpx to be installed on all platforms, so we use the app-level requires setting. The app-level dependencies will always be installed; the platform-specific dependencies are installed *in addition* to the app-level ones.

#### Some binary packages may not be available

On desktop platforms (macOS, Windows, Linux), any pip-installable can be added to your requirements. On mobile and web platforms, your options are slightly limited.

In short; any *pure Python* package (i.e., packages that do *not* contain a binary module) can be used without difficulty. However, if your dependency contains a binary component, it must be compiled; at this time, most Python packages don't provide compilation support for non-desktop platforms.

BeeWare can provide binaries for some popular binary modules (including numpy, pandas, and cryptography). It's *usually* possible to compile packages for mobile platforms, but it's not easy to set up – well outside the scope of an introductory tutorial like this one.

Now that we've told Briefcase about our additional requirements, we can try packaging our app again. Ensure that you've saved your changes to pyproject.toml, and then update your app again - this time, passing in the -r flag. This tells Briefcase to update requirements in the packaged app:

macOS

Linux

Windows

```
(beeware-venv) $ briefcase update -r
[helloworld] Updating application code...
Installing src/hello_world...
[helloworld] Updating requirements...
Collecting httpx
    Using cached httpx-0.27.0-py3-none-any.whl.metadata (7.2 kB)
...
Installing collected packages: zipp, typing-extensions, travertino, sniffio, pycairo,
idna, h11, exceptiongroup, certifi, pygobject, importlib-metadata, httpcore, anyio,
itoga-core, httpx, gbulb, toga-gtk
Successfully installed anyio-4.3.0 certifi-2024.2.2 exceptiongroup-1.2.1 gbulb-0.6.5 h11-
0.14.0 httpcore-1.0.5 httpx-0.27.0 idna-3.7 importlib-metadata-7.1.0 pycairo-1.26.0
pygobject-3.48.2 sniffio-1.3.1 toga-core-0.4.4 toga-gtk-0.4.4 travertino-0.3.0 typing-
extensions-4.11.0 zipp-3.18.1
[helloworld] Removing unneeded app content...
```

```
[helloworld] Application updated.
```

```
(beeware-venv) $ briefcase update -r
[helloworld] Finalizing application configuration...
Targeting ubuntu:jammy (Vendor base debian)
Determining glibc version... done
Targeting glibc 2.35
Targeting Python3.10
[helloworld] Updating application code...
Installing src/hello_world...
[helloworld] Updating requirements...
Collecting httpx
  Using cached httpx-0.27.0-py3-none-any.whl.metadata (7.2 kB)
Installing collected packages: zipp, typing-extensions, travertino, sniffio, pycairo,
→idna, h11, exceptiongroup, certifi, pygobject, importlib-metadata, httpcore, anyio, ___
→toga-core, httpx, gbulb, toga-gtk
Successfully installed anyio-4.3.0 certifi-2024.2.2 exceptiongroup-1.2.1 gbulb-0.6.5 h11-
→0.14.0 httpcore-1.0.5 httpx-0.27.0 idna-3.7 importlib-metadata-7.1.0 pycairo-1.26.0 d
→pygobject-3.48.2 sniffio-1.3.1 toga-core-0.4.4 toga-gtk-0.4.4 travertino-0.3.0 typing-
⇔extensions-4.11.0 zipp-3.18.1
[helloworld] Removing unneeded app content...
[helloworld] Application updated.
```

[helloworld] Application updated.

Once you've updated, you can run briefcase build and briefcase run - and you should see your packaged app, with the new dialog behavior.

**Note:** The -r option for updating requirements is also honored by the build and run command, so if you want to update, build, and run in one step, you could use briefcase run -u -r.

#### 2.8.4 Next steps

We've now got an app that uses a third-party library! However, you may have noticed that when you press the button, the app becomes a little unresponsive. Can we do anything to fix this? Turn to *Tutorial* 8 to find out...

# 2.9 Tutorial 8 - Making it Smooooth

Unless you've got a *really* fast internet connection, you may notice that when you press the button, the GUI for your app locks up for a little bit. This is because the web request we have made is *synchronous*. When our application makes the web request, it waits for the API to return a response before continuing. While it's waiting, it *isn't* allowing the application to redraw - and as a result, the application locks up.

## 2.9.1 GUI Event Loops

To understand why this happens, we need to dig into the details of how a GUI application works. The specifics vary depending on the platform; but the high level concepts are the same, no matter the platform or GUI environment you're using.

A GUI app is, fundamentally, a single loop that looks something like:

```
while not app.quit_requested():
    app.process_events()
    app.redraw()
```

This loop is called the *Event Loop*. (These aren't actual method names - it's an illustration of what is going on in "pseudo-code").

When you click on a button, or drag a scroll bar, or type a key, you are generating an "event". That "event" is put onto a queue, and the app will process the queue of events when it next has the opportunity to do so. The user code that is triggered in response to the event is called an *event handler*. These event handlers are invoked as part of the process\_events() call.

Once an app has processed all the available events, it will redraw() the GUI. This takes into account any changes that the events have caused to the display of the app, as well as anything else that is going on in the operating system - for example, the windows of another app may obscure or reveal part of our app's window, and our app's redraw will need to reflect the portion of the window that is currently visible.

The important detail to notice: while an application is processing an event, it can't redraw, and it can't process other events.

This means any user logic contained in an event handler needs to complete quickly. Any delay in completing the event handler will be observed by the user as a slowdown (or stop) in GUI updates. If this delay is long enough, your operating

system may report this as a problem - the macOS "beachball" and Windows "spinner" icons are the operating system telling you that your app is taking too long in an event handler.

Simple operations like "update a label", or "recompute the total of the inputs" are easy to complete quickly. However, there are a lot of operations that can't be completed quickly. If you're performing a complex mathematical calculation, or indexing all the files on a file system, or performing a large network request, you can't "just do it quickly" - the operations are inherently slow.

So - how do we perform long-lived operations in a GUI application?

#### 2.9.2 Asynchronous programming

What we need is a way to tell an app in the middle of a long-lived event handler that it is OK to temporarily release control back to the event loop, as long as we can resume where we left off. It's up to the app to determine when this release can occur; but if the app releases control to the event loop regularly, we can have a long-running event handler and maintain a responsive UI.

We can do this by using *asynchronous programming*. Asynchronous programming is a way to describe a program that allows the interpreter to run multiple functions at the same time, sharing resources between all the concurrently running functions.

Asynchronous functions (known as *coroutines*) need to be explicitly declared as being asynchronous. They also need to internally declare when an opportunity exists to change context to another coroutine.

In Python, asynchronous programming is implemented using the async and await keywords, and the asyncio module in the standard library. The async keyword allows us to declare that a function is an asynchronous coroutine. The await keyword provides a way to declare when an opportunity exists to change context to another coroutine. The asyncio module provides some other useful tools and primitives for asynchronous coding.

### 2.9.3 Making the tutorial Asynchronous

To make our tutorial asynchronous, modify the say\_hello() event handler so it looks like this:

```
async def say_hello(self, widget):
    async with httpx.AsyncClient() as client:
        response = await client.get("https://jsonplaceholder.typicode.com/posts/42")

payload = response.json()

self.main_window.info_dialog(
    greeting(self.name_input.value),
    payload["body"],
)
```

There are only 4 changes in this code from the previous version:

- 1. The method is defined as async def, rather than just def. This tells Python that the method is an asynchronous coroutine.
- 2. The client that is created is an asynchronous AsyncClient(), rather than a synchronous Client(). This tells httpx that it should operate in asynchronous mode, rather than synchronous mode.
- 3. The context manager used to create the client is marked as async. This tells Python that there is an opportunity to release control as the context manager is entered and exited.
- 4. The get call is made with an await keyword. This instructs the app that while we are waiting for the response from the network, the app can release control to the event loop.

Toga allows you to use regular methods or asynchronous coroutines as handlers; Toga manages everything behind the scenes to make sure the handler is invoked or awaited as required.

If you save these changes and re-run the app (either with briefcase dev in development mode, or by updating and re-running the packaged app), there won't be any obvious changes to the app. However, when you click on the button to trigger the dialog, you may notice a number of subtle improvements:

- The button returns to an "unclicked" state, rather than being stuck in a "clicked" state.
- The "beachball"/"spinner" icon won't appear
- If you move/resize the app window while waiting for the dialog to appear, the window will redraw.
- If you try to open an app menu, the menu will appear immediately.

#### 2.9.4 Next steps

We've now got an application that is slick and responsive, even when it's waiting on a slow API. But how can we make sure that the app keeps working as we continue to develop it further? How do we test our app? Turn to *Tutorial 9* to find out...

# 2.10 Tutorial 9 - Testing times

Most software development doesn't involve writing new code - it's modifying existing code. Ensuring that existing code continues to work in the way we expect is a key part of the software development process. One way to do ensure the behavior of our app is with a *test suite*.

## 2.10.1 Running the test suite

It turns out our project already has a test suite! When we originally generated our project, two top-level directories were generated: src and tests. The src folder contains the code for our app; the tests folder contains our test suite. Inside the tests folder is a file named test\_app.py with the following content:

```
def test_first():
    "An initial test for the app"
    assert 1 + 1 == 2
```

This is a Pytest *test case* - a block of code that can be executed to verify some behavior of your app. In this case, the test is a placeholder, and doesn't test anything about our app - but it is a test that we can perform.

We can run this test suite using the --test option to briefcase dev. As this is the first time we are running tests, we also need to pass in the -r option to ensure that the test requirements are also installed:

macOS

Linux

Windows

```
(beeware-venv) $ briefcase dev --test -r
[helloworld] Installing requirements...
...
Installing dev requirements... done
```

```
(beeware-venv) $ briefcase dev --test -r
[helloworld] Installing requirements...
Installing dev requirements... done
[helloworld] Running test suite in dev environment...
______
platform linux -- Python 3.11.0
pytest==7.2.0
py==1.11.0
pluggy==1.0.0
cachedir: /tmp/.pytest_cache
rootdir: /home/brutus
plugins: anyio-3.6.2
collecting ... collected 1 item
tests/test_app.py::test_first PASSED
                                               [100%]
```

Success! We've just executed a single test that verifies Python math works in the way we'd expect (What a relief!).

Let's replace this placeholder test with a test to verify that our greeting() method behaves the way we'd expect. Replace the contents of test\_app.py with the following:

```
from helloworld.app import greeting

def test_name():
    """If a name is provided, the greeting includes the name"""
    assert greeting("Alice") == "Hello, Alice"

def test_empty():
    """If a name is not provided, a generic greeting is provided"""
    assert greeting("") == "Hello, stranger"
```

This defines two new tests, verifying the two behaviors we expect to see: the output when a name is provided, and the output when the name is empty.

We can now re-run the test suite. This time, we don't need to provided the -r option, as the test requirements have already been installed; we only need to use the --test option:

macOS

Linux

Windows

Excellent! Our greeting() utility method is working as expected.

## 2.10.2 Test driven development

Now that we have a test suite, we can use it to drive the development of new features. Let's modify our app to have a special greeting for one particular user. We can start by adding a test case for the new behavior that we'd like to see to the bottom of test\_app.py:

```
def test_brutus():
    """If the name is Brutus, a special greeting is provided"""
    assert greeting("Brutus") == "BeeWare the IDEs of Python!"
```

Then, run the test suite with this new test:

macOS

Linux

Windows

```
[100%]
tests/test_app.py::test_brutus FAILED
def test_brutus():
     """If the name is Brutus, a special greeting is provided"""
    assert greeting("Brutus") == "BeeWare the IDEs of Python!"
    AssertionError: assert 'Hello, Brutus' == 'BeeWare the IDEs of Python!'
Ε
Ε

    BeeWare the IDEs of Python!

     + Hello, Brutus
tests/test_app.py:19: AssertionError
FAILED tests/test_app.py::test_brutus - AssertionError: assert 'Hello, Brutus...
```

```
(beeware-venv) $ briefcase dev --test
[helloworld] Running test suite in dev environment...
______
collecting ... collected 3 items
tests/test_app.py::test_name PASSED
                                          [ 33%]
tests/test_app.py::test_empty PASSED
                                          [ 66%]
tests/test_app.py::test_brutus FAILED
                                          [100%]
_____ test_brutus _____
  def test_brutus():
    """If the name is Brutus, provide a special greeting"""
    assert greeting("Brutus") == "BeeWare the IDEs of Python!"
Ε
    AssertionError: assert 'Hello, Brutus' == 'BeeWare the IDEs of Python!'
E
     - BeeWare the IDEs of Python!
     + Hello, Brutus
tests/test_app.py:19: AssertionError
FAILED tests/test_app.py::test_brutus - AssertionError: assert 'Hello, Brutus...
```

```
(beeware-venv) C:\...>briefcase dev --test
[helloworld] Running test suite in dev environment...
(continues on next page)
```

```
collecting ... collected 3 items
tests/test_app.py::test_name PASSED
                                               [ 33%]
tests/test_app.py::test_empty PASSED
                                               [ 66%]
tests/test_app.py::test_brutus FAILED
                                               [100%]
  _ test_brutus __
  def test_brutus():
     """If the name is Brutus, provide a special greeting"""
     assert greeting("Brutus") == "BeeWare the IDEs of Python!"
     AssertionError: assert 'Hello, Brutus' == 'BeeWare the IDEs of Python!'
Ε
Ε
      - BeeWare the IDEs of Python!
Ε
      + Hello, Brutus
tests/test_app.py:19: AssertionError
FAILED tests/test_app.py::test_brutus - AssertionError: assert 'Hello, Brutus...
```

This time, we see a test failure - and the output explains the source of the failure: the test is expecting the output "BeeWare the IDEs of Python!", but our implementation of greeting() is returning "Hello, Brutus". Let's modify the implementation of greeting() in src/helloworld/app.py to have the new behavior:

```
def greeting(name):
    if name:
        if name == "Brutus":
            return "BeeWare the IDEs of Python!"
        else:
            return f"Hello, {name}"
    else:
        return "Hello, stranger"
```

If we run the tests again, we'll now see our tests pass:

macOS

Linux

Windows

#### 2.10.3 Runtime tests

So far, we've been running the tests in development mode. This is especially useful when you're developing new features, as you can rapidly iterate on adding tests, and adding code to make those tests pass. However, at some point, you'll want to verify that your code also runs correctly when inside the bundle app environment.

The --test and -r options can also be passed to the run command. If you use briefcase run --test -r, the same test suite will run, but it will run inside the packaged application bundle rather than your development environment:

macOS

Linux

Windows

```
(beeware-venv) $ briefcase run --test -r
[helloworld] Updating application code...
(continues on next page)
```

```
Installing src/helloworld... done
Installing tests... done
[helloworld] Updating requirements...
[helloworld] Built build/helloworld/macos/app/Hello World.app (test mode)
[helloworld] Starting test suite...
_____
Configuring isolated Python...
Pre-initializing Python runtime...
PythonHome: /Users/brutus/beeware-tutorial/helloworld/macOS/app/Hello World/Hello World.
→app/Contents/Resources/support/python-stdlib
PYTHONPATH:
- /Users/brutus/beeware-tutorial/helloworld/macOS/app/Hello World/Hello World.app/
→Contents/Resources/support/python311.zip
- /Users/brutus/beeware-tutorial/helloworld/macOS/app/Hello World/Hello World.app/
→Contents/Resources/support/python-stdlib
- /Users/brutus/beeware-tutorial/helloworld/macOS/app/Hello World/Hello World.app/
→Contents/Resources/support/python-stdlib/lib-dynload
- /Users/brutus/beeware-tutorial/helloworld/macOS/app/Hello World/Hello World.app/
→Contents/Resources/app_packages
- /Users/brutus/beeware-tutorial/helloworld/macOS/app/Hello World/Hello World.app/
→Contents/Resources/app
Configure argc/argv...
Initializing Python runtime...
Installing Python NSLog handler...
Running app module: tests.helloworld
collecting ... collected 3 items
tests/test_app.py::test_name PASSED [ 33%]
tests/test_app.py::test_empty PASSED [ 66%]
tests/test_app.py::test_brutus PASSED [100%]
[helloworld] Test suite passed!
```

```
(beeware-venv) $ briefcase run --test -r
[helloworld] Finalizing application configuration...
Targeting ubuntu:jammy (Vendor base debian)
Determining glibc version... done
Targeting glibc 2.35
Targeting Python3.10
[helloworld] Updating application code...
Installing src/helloworld... done
Installing tests... done
```

```
(beeware-venv) C:\...>briefcase run --test -r
[helloworld] Updating application code...
Installing src/helloworld... done
Installing tests... done
[helloworld] Updating requirements...
[helloworld] Built build\helloworld\windows\app\src\Hello World.exe (test mode)
Log started: 2022-12-02 10:57:34Z
PreInitializing Python runtime...
PythonHome: C:\Users\brutus\beeware-tutorial\helloworld\windows\app\Hello World\src
PYTHONPATH:
- C:\Users\brutus\beeware-tutorial\helloworld\windows\app\Hello World\src\python311.zip
- C:\Users\brutus\beeware-tutorial\helloworld\windows\app\Hello World\src
- C:\Users\brutus\beeware-tutorial\helloworld\windows\app\Hello World\src\app_packages
- C:\Users\brutus\beeware-tutorial\helloworld\windows\app\Hello World\src\app
Configure argc/argv...
Initializing Python runtime...
Running app module: tests.helloworld
collecting ... collected 3 items
tests/test_app.py::test_name PASSED [ 33%]
tests/test_app.py::test_empty PASSED [ 66%]
tests/test_app.py::test_brutus PASSED [100%]
```

As with briefcase dev --test, the -r option is only needed the first time you run the test suite to ensure that the

test dependencies are present. On subsequent runs, you can omit this option.

You can also use the --test option on mobile backends: - so briefcase run iOS --test and briefcase run android --test will both work, running the test suite on the mobile device you select.

#### 2.10.4 Next steps

We've now got a a test suite for our application. But it still looks like a tutorial app. Is there anything we can do about that? Turn to *Tutorial 10* to find out...

# 2.11 Tutorial 10 - Make this app your own

So far, our app has used a default "gray bee" icon when it is packaged. Let's personalize our application by configuring it to use our own icon.

### 2.11.1 Adding an icon

Every platform uses a different format for application icons - and some platforms need *multiple* icons in different sizes and shapes. To account for this, Briefcase provides a shorthand way to configure an icon once, and then have that definition expand in to all the different icons needed for each individual platform.

Edit your pyproject.toml, adding a new icon configuration item in the [tool.briefcase.app.helloworld] configuration section, just above the sources definition:

```
icon = "icons/helloworld"
```

This icon definition doesn't specify any file extension. The value will be used as a prefix; each platform will add additional items to this prefix to build the files needed for each platform. Some platforms require *multiple* icon files; this prefix will be combined with file size and variant modifiers to generate the list of icon files that are used.

We can now run briefcase update again - but this time, we pass in the --update-resources flag, telling Briefcase that we want to install new application resources (i.e., the icons):

macOS

Linux

Windows

Android

iOS

```
(beeware-venv) $ briefcase update --update-resources

[helloworld] Updating application code...
Installing src/helloworld... done

[helloworld] Updating application resources...
Unable to find icons/helloworld.icns for application icon; using default

[helloworld] Removing unneeded app content...
Removing unneeded app bundle content... done

[helloworld] Application updated.
```

```
(beeware-venv) $ briefcase update --update-resources
[helloworld] Updating application code...
Installing src/helloworld... done
[helloworld] Updating application resources...
Unable to find icons/helloworld-16.png for 16px application icon; using default
Unable to find icons/helloworld-32.png for 32px application icon; using default
Unable to find icons/helloworld-64.png for 64px application icon; using default
Unable to find icons/helloworld-128.png for 128px application icon; using default
Unable to find icons/helloworld-256.png for 256px application icon; using default
Unable to find icons/helloworld-512.png for 512px application icon; using default
[helloworld] Removing unneeded app content...
Removing unneeded app bundle content... done
[helloworld] Application updated.
```

```
(beeware-venv) C:\...>briefcase update --update-resources
[helloworld] Updating application code...
Installing src/helloworld... done
[helloworld] Updating application resources...
Unable to find icons/helloworld.ico for application icon; using default
[helloworld] Removing unneeded app content...
Removing unneeded app bundle content... done
[helloworld] Application updated.
```

```
(beeware-venv) $ briefcase update android --update-resources
[helloworld] Updating application code...
Installing src/helloworld... done
[helloworld] Updating application resources...
Unable to find icons/helloworld-round-48.png for 48px round application icon; using
Unable to find icons/helloworld-round-72.png for 72px round application icon; using.
⊶default
Unable to find icons/helloworld-round-96.png for 96px round application icon; using.
Unable to find icons/helloworld-round-144.png for 144px round application icon; using
-default
Unable to find icons/helloworld-round-192.png for 192px round application icon; using.
⊶default
Unable to find icons/helloworld-square-48.png for 48px square application icon; using
⊶default
Unable to find icons/helloworld-square-72.png for 72px square application icon; using
Unable to find icons/helloworld-square-96.png for 96px square application icon; using
```

```
⊶default
Unable to find icons/helloworld-square-144.png for 144px square application icon; using
Unable to find icons/helloworld-square-192.png for 192px square application icon; using
Unable to find icons/helloworld-square-320.png for 320px square application icon; using_
→default
Unable to find icons/helloworld-square-480.png for 480px square application icon; using.
Unable to find icons/helloworld-square-640.png for 640px square application icon; using.
-default
Unable to find icons/helloworld-square-960.png for 960px square application icon; using.
-default
Unable to find icons/helloworld-square-1280.png for 1280px square application icon;
→using default
unable to find icons/helloworld-adaptive-108.png for 108px adaptive application icon;
→using default
Unable to find icons/helloworld-adaptive-162.png for 162px adaptive application icon;
→using default
تر Unable to find icons/helloworld-adaptive-216.png for 216px adaptive application icon
→using default
Unable to find icons/helloworld-adaptive-324.png for 324px adaptive application icon;
→using default
Unable to find icons/helloworld-adaptive-432.png for 432px adaptive application icon;
→using default
[helloworld] Removing unneeded app content...
Removing unneeded app bundle content... done
[helloworld] Application updated.
```

```
(beeware-venv) $ briefcase iOS --update-resources
  [helloworld] Updating application code...
 Installing src/helloworld... done
 [helloworld] Updating application resources...
 Unable to find icons/helloworld-20.png for 20px application icon; using default
 Unable to find icons/helloworld-29.png for 29px application icon; using default
 Unable to find icons/helloworld-40.png for 40px application icon; using default
 Unable to find icons/helloworld-58.png for 58px application icon; using default
 Unable to find icons/helloworld-60.png for 60px application icon; using default
 Unable to find icons/helloworld-76.png for 76px application icon; using default
 Unable to find icons/helloworld-80.png for 80px application icon; using default
 Unable to find icons/helloworld-87.png for 87px application icon; using default
 Unable to find icons/helloworld-120.png for 120px application icon; using default
 Unable to find icons/helloworld-152.png for 152px application icon; using default
 Unable to find icons/helloworld-167.png for 167px application icon; using default
 Unable to find icons/helloworld-180.png for 180px application icon; using default
 Unable to find icons/helloworld-640.png for 640px application icon; using default
 Unable to find icons/helloworld-1024.png for 1024px application icon; using default
 Unable to find icons/helloworld-1280.png for 1280px application icon; using default
                                                                           (continues on next page)
```

```
Unable to find icons/helloworld-1920.png for 1920px application icon; using default [helloworld] Removing unneeded app content...

Removing unneeded app bundle content... done [helloworld] Application updated.
```

This reports the specific icon file (or files) that Briefcase is expecting. However, as we haven't provided the actual icon files, the install fails, and Briefcase falls back to a default value (the same "gray bee" icon).

Let's provide some actual icons. Download this icons.zip bundle, and unpack it into the root of your project directory. After unpacking, your project directory should look something like:

```
beeware-tutorial/

beeware-venv/

helloworld/

pyproject.toml

icons/
helloworld.icns
helloworld.ico
helloworld.png
helloworld.png
src/

...
```

There's a lot of icons in this folder, but most of them should look the same: a green snake on a light blue background:

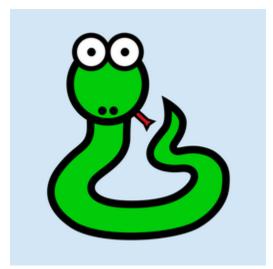

The only exception will be the icons with -adaptive- in their name; these will have a transparent background. This represents all the different icon sizes and shapes you need to support an app on every platform that Briefcase supports.

Now that we have icons, we can update the application again. However, briefcase update will only copy the updated resources into the build directory; we also want to rebuild the app to make sure the new icon is included, then start the app. We can shortcut this process by passing --update-resources to our call to run - this will update the app, update the app's resources, and then start the app:

macOS

Linux

Windows

Android

iOS

```
(beeware-venv) $ briefcase run --update-resources
[helloworld] Updating application code...
Installing src/helloworld... done
[helloworld] Updating application resources...
Installing icons/helloworld-16.png as 16px application icon... done
Installing icons/helloworld-32.png as 32px application icon... done
Installing icons/helloworld-64.png as 64px application icon... done
Installing icons/helloworld-128.png as 128px application icon... done
Installing icons/helloworld-256.png as 256px application icon... done
Installing icons/helloworld-512.png as 512px application icon... done
[helloworld] Removing unneeded app content...
Removing unneeded app bundle content... done
[helloworld] Application updated.
[helloworld] Building application...
Build bootstrap binary...
[helloworld] Built build/helloworld/linux/ubuntu/jammy/helloworld-0.0.1/usr/bin/
→helloworld
```

```
[helloworld] Starting app...
```

```
(beeware-venv) C:\...>briefcase build --update-resources
[helloworld] Updating application code...
Installing src/helloworld... done
[helloworld] Updating application resources...
Installing icons/helloworld.ico as application icon... done
[helloworld] Removing unneeded app content...
Removing unneeded app bundle content... done
[helloworld] Application updated.
[helloworld] Building App...
Removing any digital signatures from stub app... done
Setting stub app details... done
[helloworld] Built build\helloworld\windows\app\src\Hello World.exe
[helloworld] Starting app...
```

```
(beeware-venv) $ briefcase build android --update-resources
[helloworld] Updating application code...
Installing src/helloworld... done
[helloworld] Updating application resources...
Installing icons/helloworld-round-48.png as 48px round application icon... done
Installing icons/helloworld-round-72.png as 72px round application icon... done
Installing icons/helloworld-round-96.png as 96px round application icon... done
Installing icons/helloworld-round-144.png as 144px round application icon... done
Installing icons/helloworld-round-192.png as 192px round application icon... done
Installing icons/helloworld-square-48.png as 48px square application icon... done
Installing icons/helloworld-square-72.png as 72px square application icon... done
Installing icons/helloworld-square-96.png as 96px square application icon... done
Installing icons/helloworld-square-144.png as 144px square application icon... done
Installing icons/helloworld-square-192.png as 192px square application icon... done
Installing icons/helloworld-square-320.png as 320px square application icon... done
Installing icons/helloworld-square-480.png as 480px square application icon... done
Installing icons/helloworld-square-640.png as 640px square application icon... done
Installing icons/helloworld-square-960.png as 960px square application icon... done
Installing icons/helloworld-square-1280.png as 1280px square application icon... done
Installing icons/helloworld-adaptive-108.png as 108px adaptive application icon... done
Installing icons/helloworld-adaptive-162.png as 162px adaptive application icon... done
Installing icons/helloworld-adaptive-216.png as 216px adaptive application icon... done
Installing icons/helloworld-adaptive-324.png as 324px adaptive application icon... done
Installing icons/helloworld-adaptive-432.png as 432px adaptive application icon... done
[helloworld] Removing unneeded app content...
```

```
Removing unneeded app bundle content... done
[helloworld] Application updated.
[helloworld] Starting app...
```

**Note:** If you're using a recent version of Android, you may notice that the app icon has been changed to a green snake, but the background of the icon is *white*, rather than light blue. We'll fix this in the next step.

```
(beeware-venv) $ briefcase build iOS --update-resources
[helloworld] Updating application code...
Installing src/helloworld... done
[helloworld] Updating application resources...
Installing icons/helloworld-20.png as 20px application icon... done
Installing icons/helloworld-29.png as 29px application icon... done
Installing icons/helloworld-40.png as 40px application icon... done
Installing icons/helloworld-58.png as 58px application icon... done
Installing icons/helloworld-60.png as 60px application icon... done
Installing icons/helloworld-76.png as 76px application icon... done
Installing icons/helloworld-80.png as 80px application icon... done
Installing icons/helloworld-87.png as 87px application icon... done
Installing icons/helloworld-120.png as 120px application icon... done
Installing icons/helloworld-152.png as 152px application icon... done
Installing icons/helloworld-167.png as 167px application icon... done
Installing icons/helloworld-180.png as 180px application icon... done
Installing icons/helloworld-640.png as 640px application icon... done
Installing icons/helloworld-1024.png as 1024px application icon... done
Installing icons/helloworld-1280.png as 1280px application icon... done
Installing icons/helloworld-1920.png as 1920px application icon... done
[helloworld] Removing unneeded app content...
Removing unneeded app bundle content... done
[helloworld] Application updated.
[helloworld] Starting app...
```

When you run the app on iOS or Android, in addition to the icon change, you should also notice that the splash screen incorporates the new icon. However, the light blue background of the icon looks a little out of place against the white background of the splash screen. We can fix this by customizing the background color of the splash screen. Add the following definition to your pyproject.toml, just after the icon definition:

```
splash_background_color = "#D3E6F5"
```

Unfortunately, Briefcase isn't able to apply this change to an already generated project, as it requires making modifications to one of the files that was generated during the original call to briefcase create. To apply this change, we have to re-create the app by re-running briefcase create. When we do this, we'll be prompted to confirm that we want to overwrite the existing project:

macOS

```
Linux
```

Windows

Android

iOS

```
(beeware-venv) $ briefcase create
Application 'helloworld' already exists; overwrite [y/N]? y
[helloworld] Removing old application bundle...
[helloworld] Generating application template...
...
[helloworld] Created build/helloworld/macos/app
```

```
(beeware-venv) $ briefcase create
Application 'helloworld' already exists; overwrite [y/N]? y
[helloworld] Removing old application bundle...
[helloworld] Generating application template...
...
[helloworld] Created build/helloworld/linux/ubuntu/jammy
```

```
(beeware-venv) C:\...>briefcase create
Application 'helloworld' already exists; overwrite [y/N]? y
[helloworld] Removing old application bundle...
[helloworld] Generating application template...
...
[helloworld] Created build\helloworld\windows\app
```

```
(beeware-venv) $ briefcase create android

Application 'helloworld' already exists; overwrite [y/N]? y
[helloworld] Removing old application bundle...
[helloworld] Generating application template...
...
[helloworld] Created build/helloworld/android/gradle
```

```
[helloworld] Removing old application bundle...
[helloworld] Generating application template...
...
[helloworld] Created build/helloworld/ios/xcode
```

You can then re-build and re-run the app using briefcase run. You won't notice any changes to the desktop app; but the Android or iOS apps should now have a light blue splash screen background.

You'll need to re-create the app like this whenever you make a change to your pyproject.toml that doesn't relate to source code or dependencies. Any change to descriptions, version numbers, colors, or permissions will require a re-create step. Because of this, while you are developing your project, you shouldn't make any manual changes to the contents of the build folder, and you shouldn't add the build folder to your version control system. The build folder should be considered entirely ephemeral - an output of the build system that can be recreated as needed to reflect the current configuration of your project.

### 2.11.2 Next steps

This has been a taste for what you can do with the tools provided by the BeeWare project. What you do from here is up to you!

Some places to go from here:

- Tutorials demonstrating features of the Toga widget toolkit.
- Details on the options available when configuring your Briefcase project.